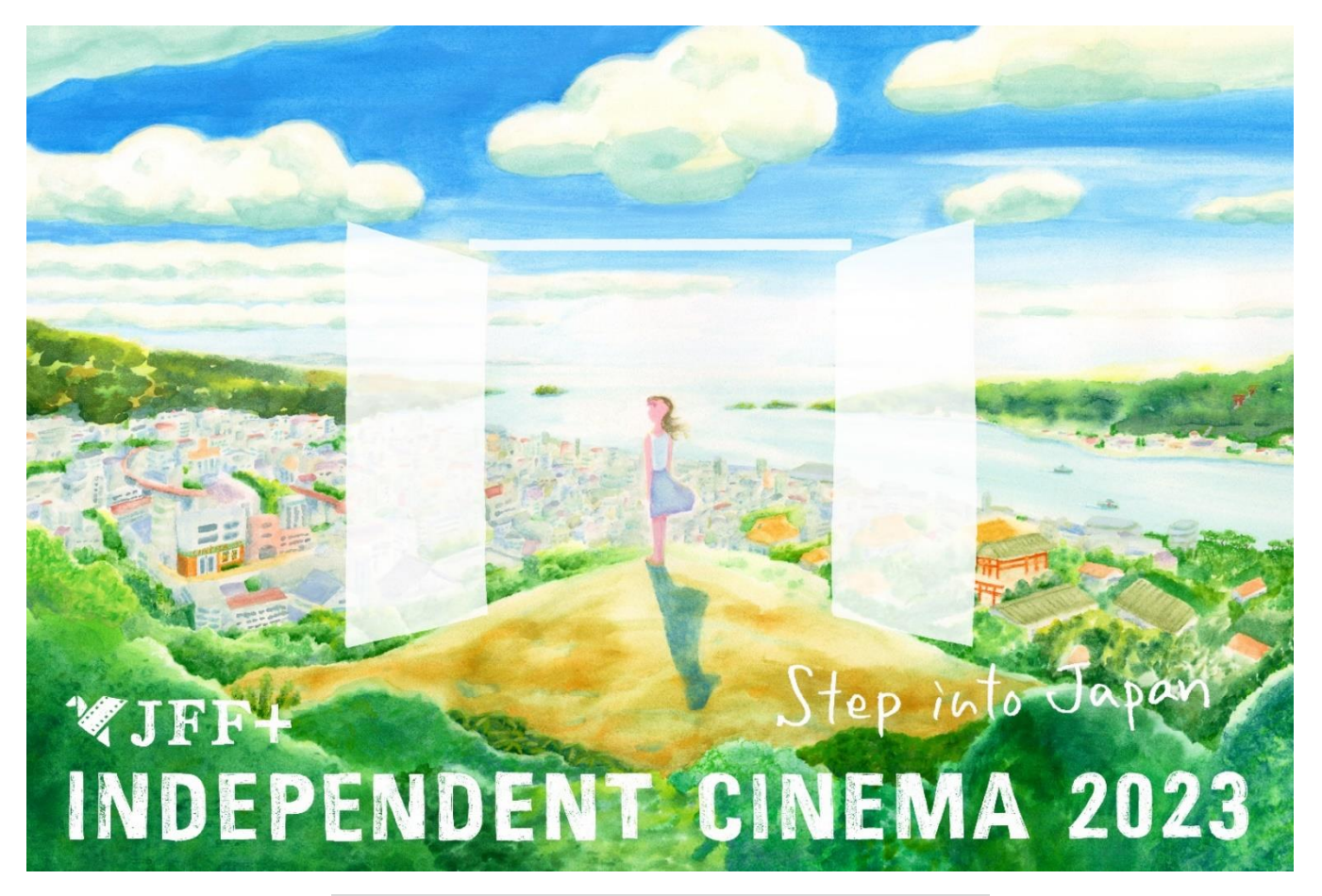

## **Como ver los 12 filmes**

## **Cara Menonton Film**

**ว ิ ธ ี รับชมภาพยนตรท ์ งั้ 12 เรอ ื่ ง**

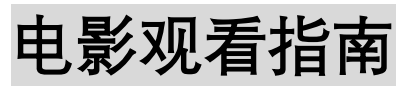

電影觀看指南

La distribución comenzará el 1 de agosto de 2023 a las 17:00 h (Hora de Japón), y terminará el 31 de octubre de 2023 a las 17:00 h (Hora de Japón).

Dicha distribución no estará disponible en Japón, además, por favor, tome en cuenta que, aunque la mayoría de los filmes estarán disponibles para su transmisión en streaming alrededor del mundo, hay algunos que no estarán disponibles en regiones o países específicos.

JFF+ INDEPENDENT CINEMA 2023 akan dimulai pada tanggal 1 Agustus 2023 pukul 15:00 WIB, dan berakhir pada tanggal 31 Oktober 2023 pukul 15.00 WIB. Film dapat disaksikan di negara-negara yang berpartisipasi. (Tidak tersedia di Jepang dan negara-negara di luar partisipan).

ภาพยนตร์จะเริ่มสตรีมเวลา 17:00 น. (ตามเวลาญี่ปุ่น) ของวันที่ 1 สิงหาคม 2023 และสิ้นสุดเวลา 17:00 น. (ตามเวลาญี่ปุ่น) ในวันที่

31 ตุลาคม 2023

ประเทศญี่ป่นไม่ได้รับสิทธิ์ในการรับชม นอกจากนี้แม้ภาพยนตร์ส่วนใหญ่จะสามารถรับชมได้ทั่วโลก

อาจมีภาพยนตร์บางเรื่องที่ไม่สามารถรับชมได้ในบางประเทศ/ภูมิภาค

上线时间: 2023年8月1日17:00(日本时间)~10月31日17:00(日本时间) 公开对象:除日本之外的其他国家 \*但有部分国家和地区无法观看

上線時間: 2023年8月1日17:00(日本時間)~10月31日17:00(日本時間) 公開對象:除日本之外的其他國傢 \*但有部分國傢和地區無法觀看

# $\begin{pmatrix} 1 \end{pmatrix}$

ミューズは溺れない **A Muse Never Drowns** 

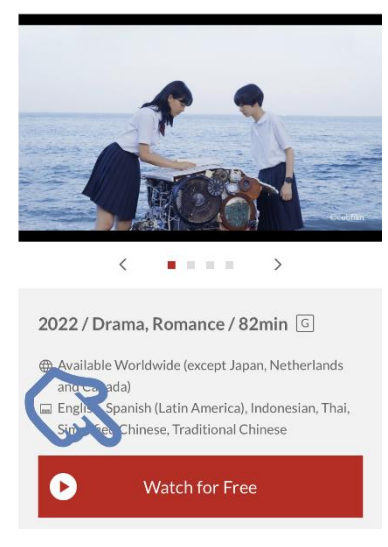

1. Ir a la página de streaming

Para acceder a la página de streaming de cada uno de los filmes, haga clic en el botón **'Watch for free'**. Esto lo redireccionará a la página específica de cada uno. Por favor, tome en cuenta que el botón **'Watch for Free'** solamente estará visible durante el periodo de distribución.

#### **1. Buka Halaman Penayangan**

Untuk mengakses laman penayangan setiap film, tekan tombol "Watch for Free" pada situs. Setelah itu, Anda akan diarahkan ke laman film yang akan ditonton. \*Mohon diperhatikan bahwa tombol "Watch for Free" hanya akan ada selama periode festival.

#### **1. ไปทหี่ น้าสตรีมภาพยนตร์**

เพื่อเข้าชมภาพยนตร์แต่ละเรื่อง คลิกปุ่ม "Watch for Free" บนเว็บไซต์ จากนั้นหน้าเพจสำหรับการรับชมภาพยนตร์เรื่องนั้นโดยเฉพาะ จะปรากฏขึ้น

\*ปุ่ ม "Watch for Free"จะปรากฏในช่วงระยะเวลาการเผยแพร่ภาพยนตร์เท่านั้น

#### 1. 如何跳转至播放页面

请点击页面上各个作品下方的「Watch for Free」按钮,即可跳转至播放页面。 ※「Watch for Free」按钮仅在活动期间内显示。

#### 1. 如何跳轉至播放頁麵

請點擊頁麵上各個/箇作品下方的「Watch for Free」按鈕,即可跳轉至播放頁麵。 ※「Watch for Free」按鈕僅在活動期間內顯示。

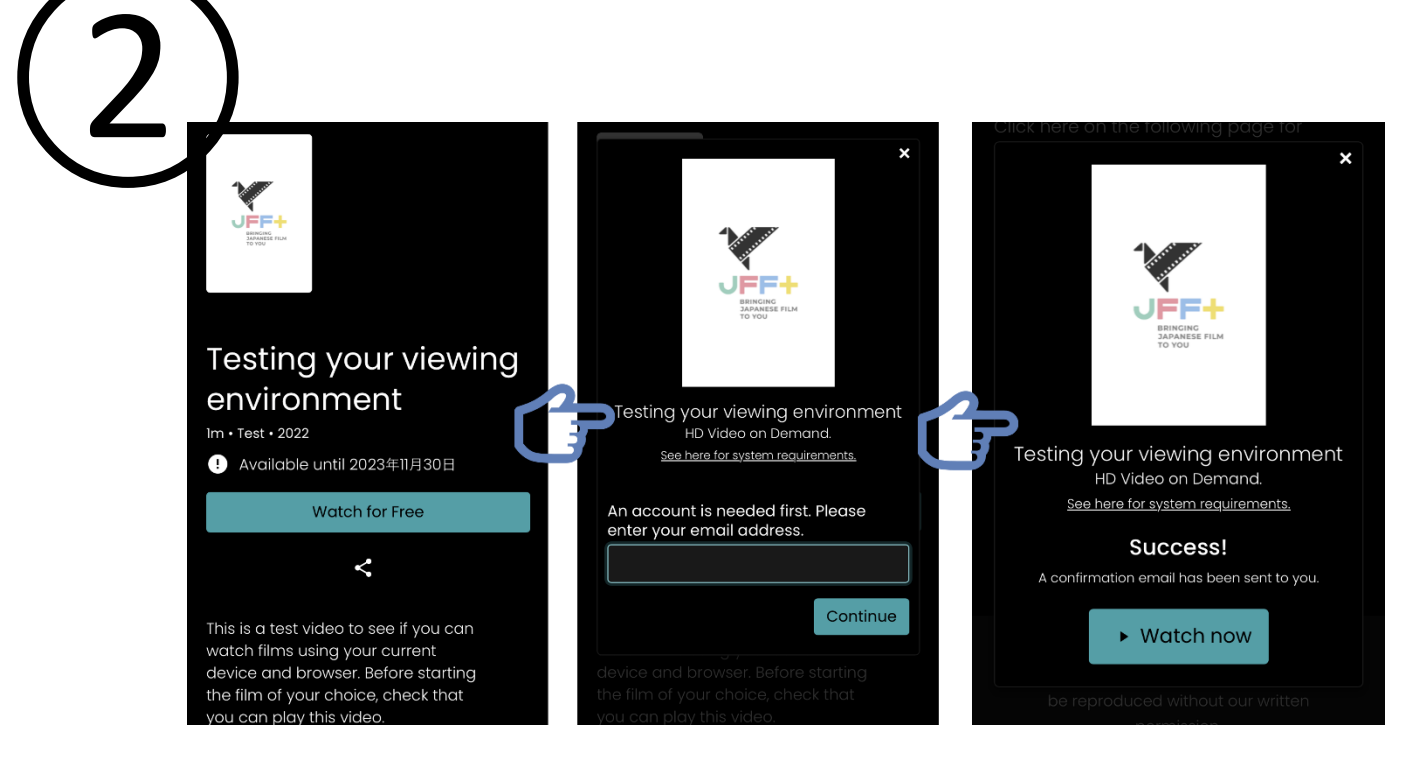

2. Crear una cuenta y ver los filmes

Puede registrarse desde la página a la que fue redireccionado.Crear un nuevo usuario no le tomará mucho tiempo.

- 1. Haga clic en el botón **'Watch for Free'**
- 2. La pantalla de confirmación de cuenta aparecerá, y podrá ingresar su dirección de correo electrónico
- 3. Será redireccionado a la página de registro. Haga clic en el botón de **'Submit'** para continuar
- 4. Aparecerá una pantalla que le indicará que su cuenta ha sido creada con éxito. Ahora puede comenzar a ver las películas.
- 5. Para seleccionar los subtítulos, haga clic en el botón [ $\div$ ]>[Subtitles/CC] localizado en la parte inferior de la pantalla y elija los subtítulos de su preferencia.

#### **2. Buat akun**

Anda dapat membuat akun pada laman film yang akan ditonton, membuat akun baru tidak akan membutuhkan waktu yang lama.

①Tekan tombol "Watch for Free".

②Silakan konfirmasi akun Anda dengan memasukan email Anda.

③Anda akan diarahkan ke laman registrasi akun. Tekan tombol "submit" untuk memproses.

④Jika akun sudah jadi, akan muncul tulisan "Success". Sekarang Anda bisa menonton film.

⑤Untuk memilih takarir, tekan tombol [︙]>[Subtitles/CC] yang terletak di bagian bawah layar dan silakan pilih takarir yang Anda inginkan.

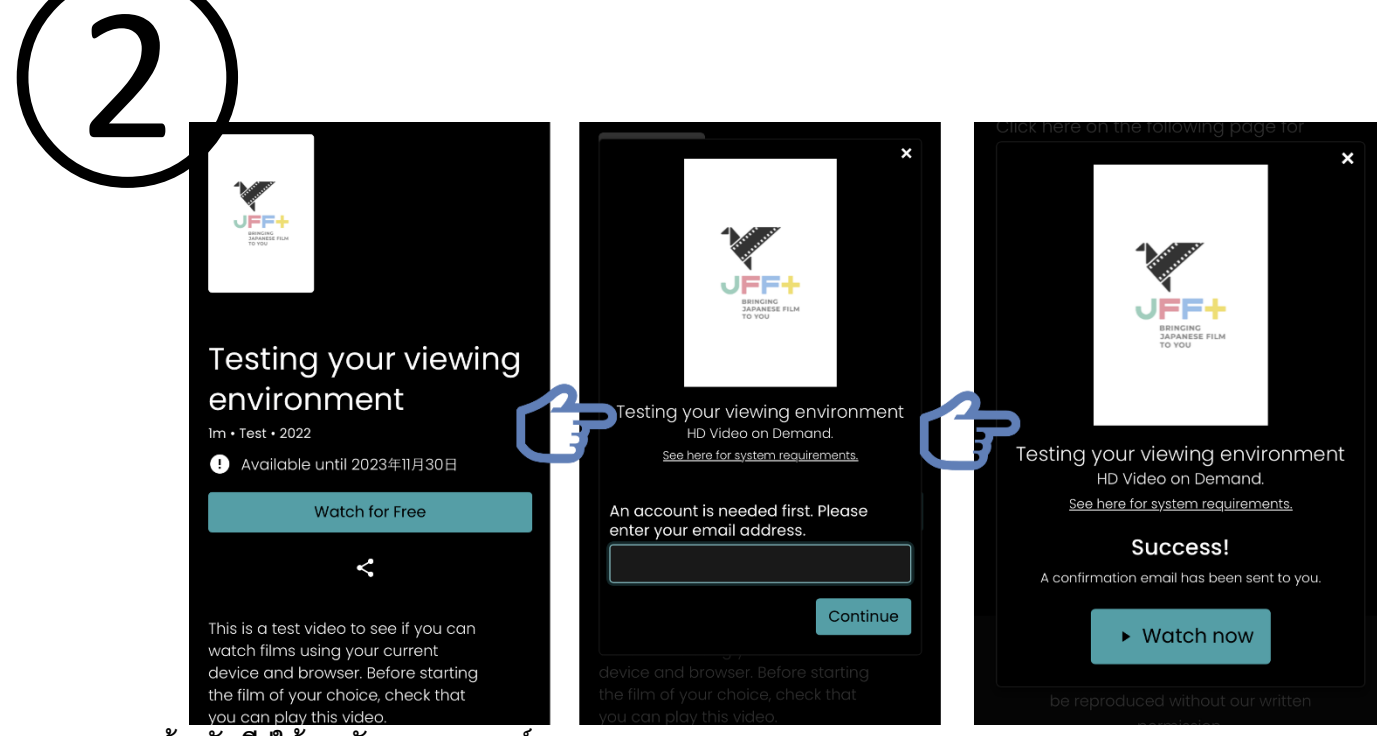

#### **2. สร้างบัญชีผู่ใช้และรับชมภาพยนตร์**

คุณสามารถสร้างบัญชีได้ที่หน้าเพจสำหรับการรับชมภาพยนตร์ที่เวปไซต์ได้นำคุณไป การสร้างบัญชีผู้ใช้ใหม่จะใช้เวลาไม่นาน

- 1. คลิกที่ป่ม "Watch for Free"
- 2. หน้าจอยืนยันบัญชีจะปรากฎขึ้น ให้กรอกอีเมลของคุณ
- 3. คุณจะถูกนำไปที่หน้าลงทะเบียนบัญชี คลิกปุ่ม Submit เพื่อดำเนินการต่อ
- 4. เมื่อคำว่า "Success!" ปรากฎขึ้น แสดงว่าบัญชีของคุณถูกสร้างเสร็จเรียบร้อยแล้ว ในตอนนี้คุณสามารถเริ่มชมภาพยนตร์ได้แล้ว
- 5. หากต้องการเลือกคำบรรยาย คลิกที่ป่ม [  $\colon$  1>[Subtitles/CC] ที่ด้านล่างของหน้าจอรับชม และเลือกภาษาที่คณต้องการ

#### 2. 创建新账户与观看作品

#### 跳转到播放页面之后请创建新账户。创建流程只需几步:

①请点击「Watch for Free」 ②随即出现确认账户的页面。请输入您的邮箱地址。 ③跳转至新账户的创建页面。请在输入必填信息后,点击 Submit 按钮。 ④如出现「Success!」的提示,则可以开始正常观看电影。 ⑤点击视频下方的[︙]>[Subtitles/CC]按钮,可选择不同语言的字幕。

#### 2. 創建新賬戶與觀看作品

#### 跳轉到播放頁麵之後請創建新賬戶。創建流程祇/衹/隻需幾步:

①請點擊「Watch for Free」 ②隨即齣現確認賬戶的頁麵。請輸入您的郵箱地阯。 ③跳轉至新賬戶的創建頁麵。請在輸入必填信息後,點擊 Submit 按鈕。

④如齣現「Success!」的提示,則可以開始正常觀看電影。

⑤點擊視頻下方的[︙]>[Subtitles/CC]按鈕,可選擇不同語言的字幕。

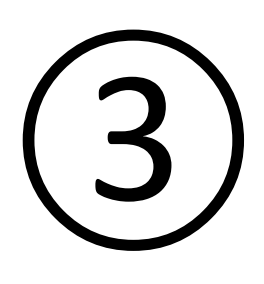

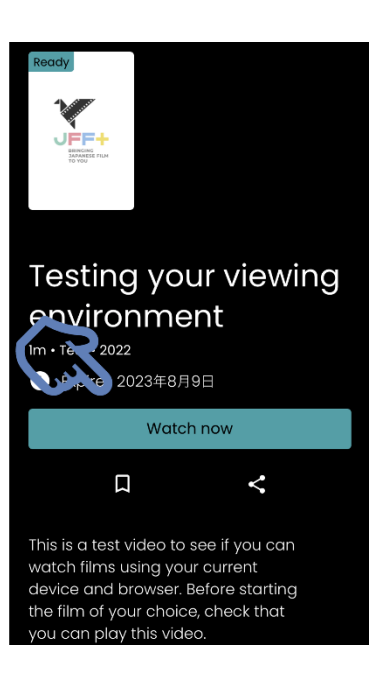

- 3. Sobre como volver a ingresar
	- 1. Haga clic en el botón **'Watch for Free'**
	- 2. Aparecerá la pantalla de confirmación de usuario, por favor, introduzca su dirección de correo electrónico y haga clic en continuar
	- 3. Ingrese la contraseña con la que completó su registro
	- 4. El botón **'Watch for Free'** cambiará a **'Watch now'**, haga clic en él para comenzar a ver.

#### **3. Apabila ingin Login ulang**

① Tekan tombol "Watch for Free".

- ② Layar konfirmasi akun akan muncul. Silakan masukan email Anda dan tekan "Continue".
- ③ Masukan password yang Anda gunakan saat registrasi dan tekan "Sign in".

④ Tombol "Watch for Free" akan berubah menjadi "Watch now". Silakan tekan tombol untuk memulai menonton film.

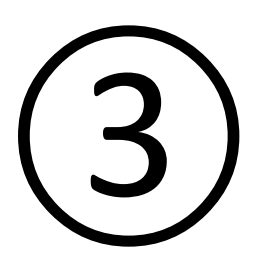

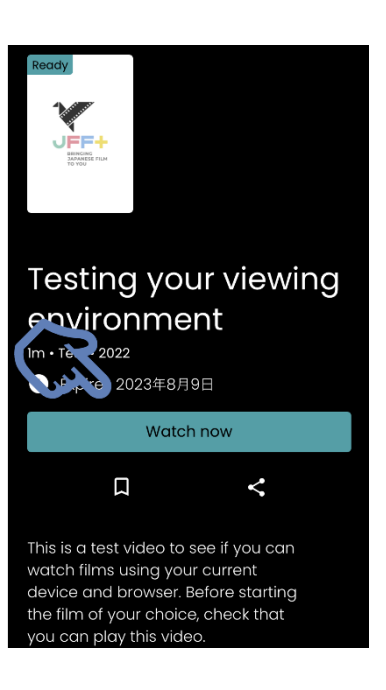

### **3. เกี่ยวกับการลอ็กอินอีกครั้ง**

- 1. คลิกที่ปุ่ม "Watch for Free"
- 2. หน้าจอยืนยันบัญชีจะปรากฎขึ้นมา ให้กรอกอีเมลของคุณและคลิก "Continue"
- 3. กรอกรหัสผ่านที่เคยกรอกในขั้นตอนการลงทะเบียนและคลิก "Sign in"
- 4. ปุ่ม "Watch for Free" จะเปลี่ยนเป็น "Watch now" แทน คลิกปุ่มนี้เพื่อเริ่มชมภาพยนตร์

#### 3. 退出后重新登陆

①请点击「Watch for Free」 ②出现账户的确认页面,请输入您的邮箱,再点击「Continue」按钮。 ③请输入创建账户时所设定的密码,点击「Sign in」按钮。 ④当「Watch for Free」按钮变更为「Watch now」按钮后,点击即可正常观看作品。

#### 3. 退齣後重新登陸

①請點擊「Watch for Free」 ②齣現賬戶的確認頁麵,請輸入您的郵箱,再點擊「Continue」按鈕。 ③請輸入創建賬戶時所設定的密碼,點擊「Sign in」按鈕。 ④儅/噹/當「Watch for Free」按鈕變更為「Watch now」按鈕後,點擊即可正常觀看作品。